## **Persönliches Telefonbuch hinzufügen**

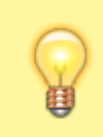

## **Hinweis:**

Für diese Funktion muss das Kontakte-Widget aktiv sein. Lesen Sie dazu bei Bedarf den Artikel [Widgets aus- oder](https://wiki.ucware.com/benutzerhandbuch/anpassen/einblenden) [einblenden](https://wiki.ucware.com/benutzerhandbuch/anpassen/einblenden).

Im UCC-Client können Sie Ihre **Kontakte** über das gleichnamige Widget verwalten und per Klick anrufen. In diesem Artikel erfahren Sie, wie Sie Telefonbücher für Ihre **persönlichen** Kontakte erstellen.

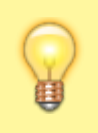

## **Hinweis:**

Der Administrator der Telefonanlage kann zusätzlich ein **internes Telefonbuch** mit den Durchwahlen anderer Benutzer einblenden. Die enthaltenen Gruppen und Einträge variieren ggf. je nach interner Vorgabe und sind für die Bearbeitung im UCC-Client gesperrt.

Um ein persönliches Telefonbuch zu erstellen, gehen Sie wie folgt vor:

1. Rufen Sie im UCC-Client die **Hauptseite** auf.

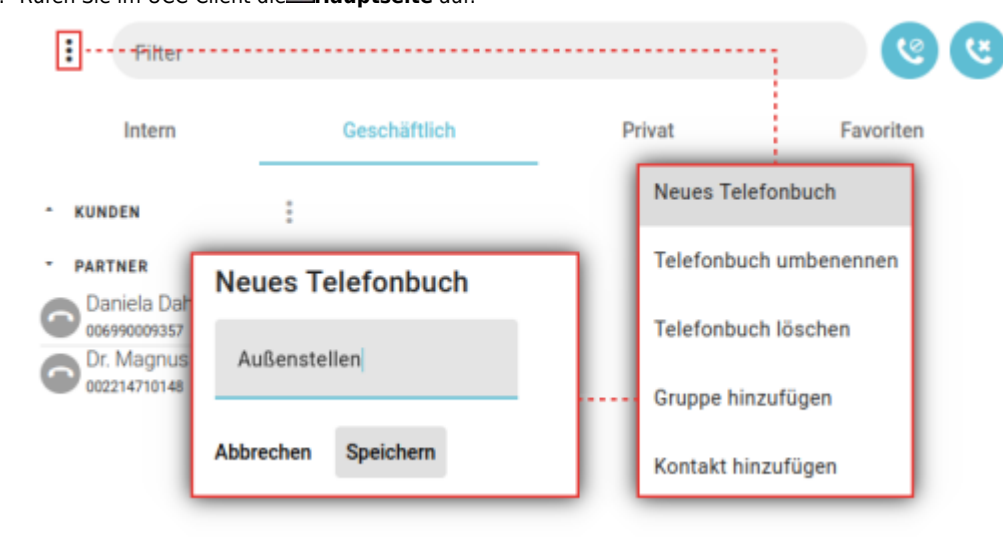

- 2. Klicken Sie im Widget **Kontakte** auf  $\pm$ .
- Speichern 3. Geben Sie einen Namen für das Telefonbuch ein und bestätigen Sie mit .  $\pmb{\times}$

Jedes persönliche Telefonbuch wird als eigene Reiterkarte angezeigt.

Nach dem Erstellen eines neuen Telefonbuchs haben Sie die folgenden Möglichkeiten:

- [Persönliches Telefonbuch umbenennen](https://wiki.ucware.com/benutzerhandbuch/hauptseite/telefonbuecher/tb_umbenennen)
- Persönliches Telefonbuch löschen
- [Kontaktgruppe hinzufügen](https://wiki.ucware.com/benutzerhandbuch/hauptseite/telefonbuecher/gruppe_hinzufuegen)
- [Kontaktgruppe umbenennen](https://wiki.ucware.com/benutzerhandbuch/hauptseite/telefonbuecher/gruppe_umbenennen)
- Kontaktgruppe löschen
- [Kontakt hinzufügen](https://wiki.ucware.com/benutzerhandbuch/hauptseite/telefonbuecher/kontakt_hinzufuegen)

Zu weiteren Funktionen des Kontakte-Widgets lesen Sie den Überblicksartikel [Kontaktverwaltung.](https://wiki.ucware.com/benutzerhandbuch/hauptseite/telefonbuecher/sitemap)

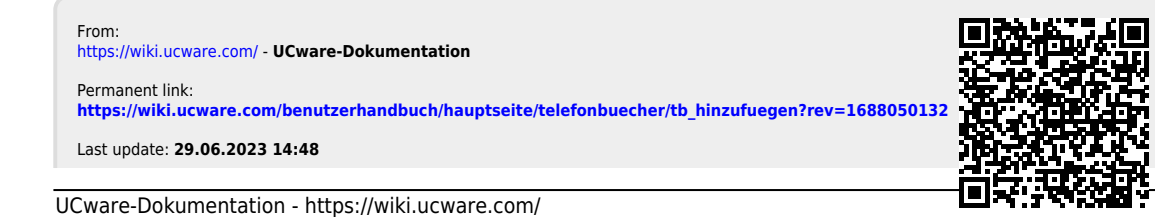

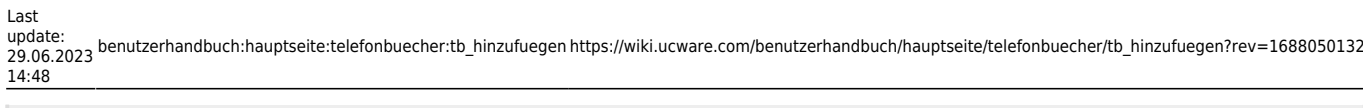